#### 1.1.1 خدمة إضافة/تغيير مهنة للأفراد (أردني وغير أردني) ي .<br>י

إلنشاء الطلب الخاص بالخدمة يتم اتباع الخطوات التالية:

- .1 الدخول باسم مستخدم وكلمة مرور.
- .2 قم باختيار قسم خدمات رخص المهن من الشاشة الجانبية.
	- 3. قم باختيار خدمة إضافة/تغيير مهنة من القائمة الجانبية.

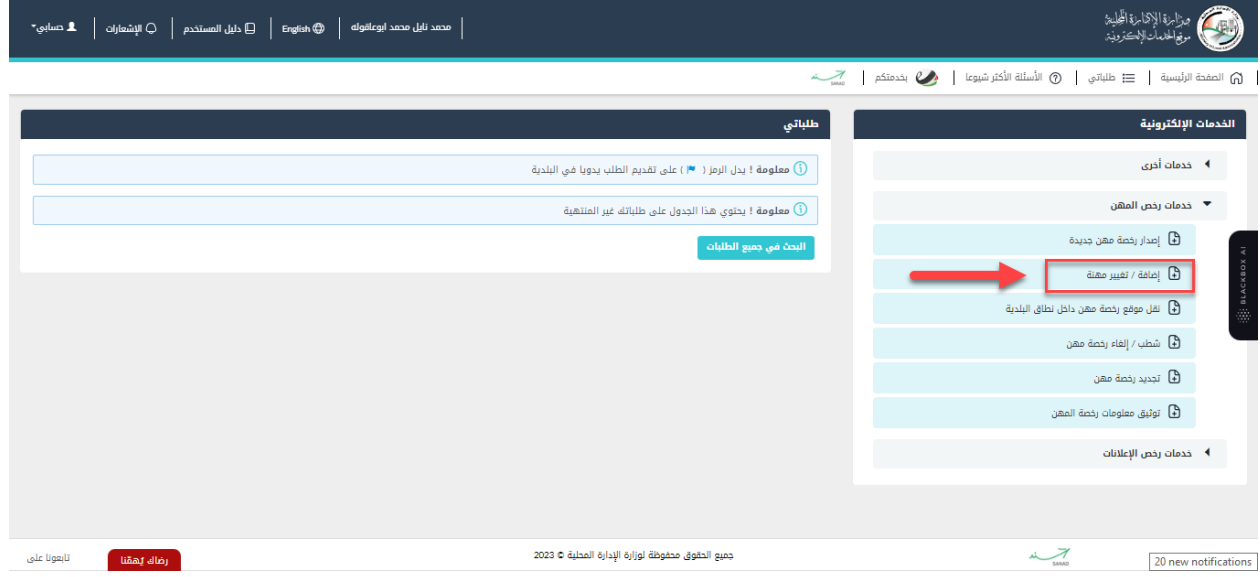

شكل 1 : خدمة إضافة/ت**غ**يير مهنة

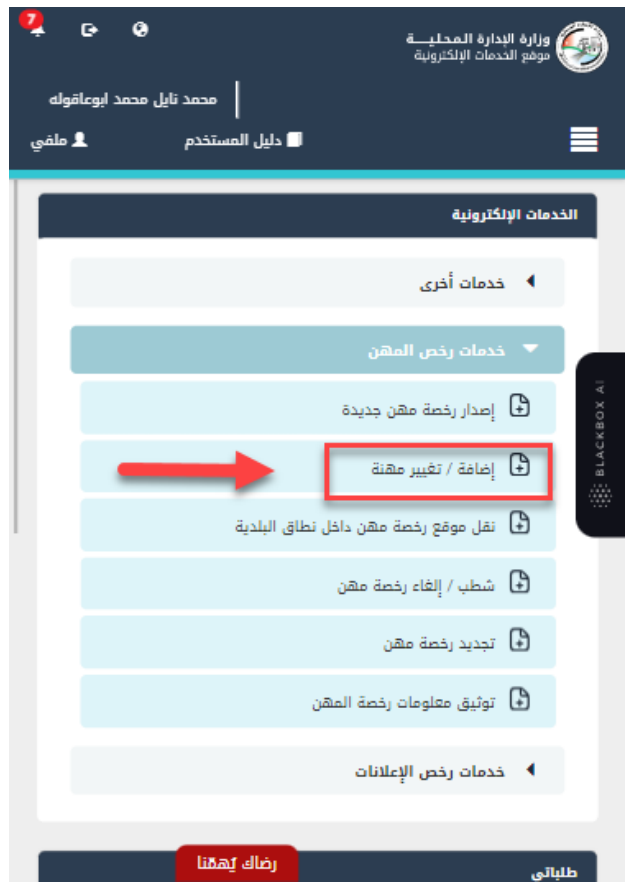

شكل *2* : خدمة إضافة/تغيري مهنة عىل الجهاز المحمول

- .4 قم بالنقر عىل ايقونة "انشاء طلب" من شاشة بطاقة الخدمة.
	- .5 قم باستعراض بيانات شاشة مقدم الطلب.

### شاشة مقدم الطلب

تحتوي الشاشة عىل البيانات الشخصية لمقدم الطلب وبيانات العنوان ويجب تحديد صفة مقدم الطلب قبل المتابعة.

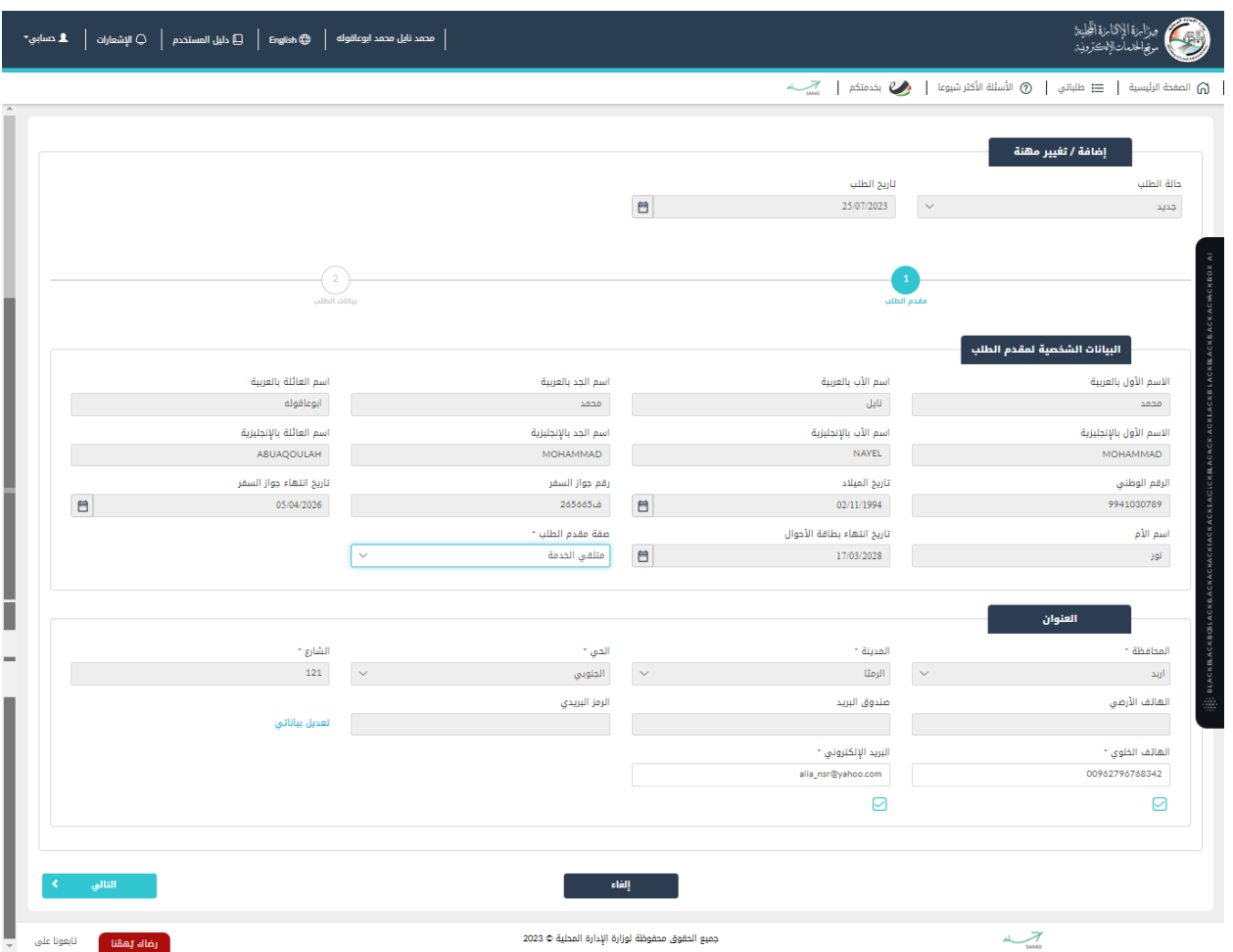

شكل 3 : مقدم الطلب (خدمة إضافة/تغيير مهنة)

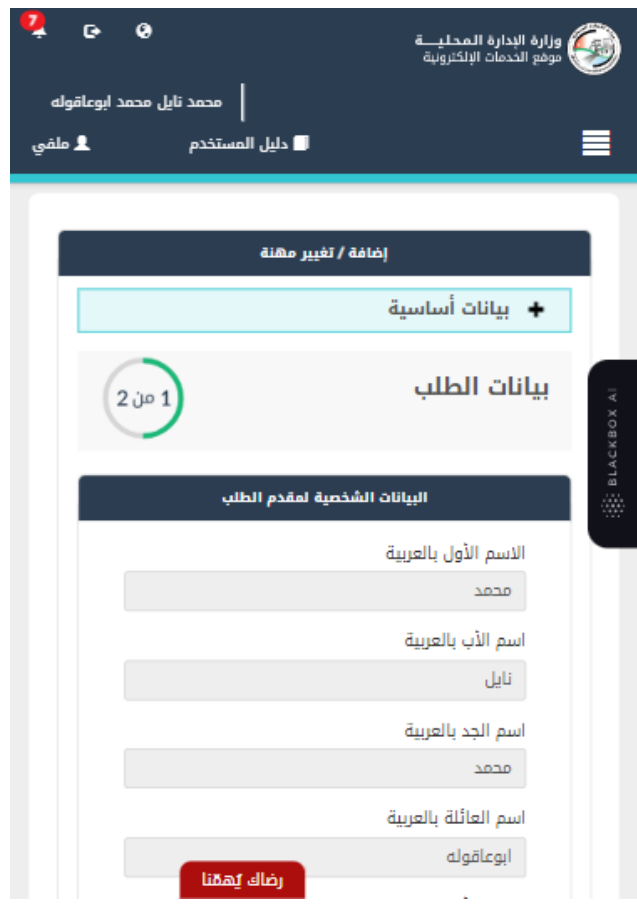

شكل *4* : مقدم الطلب على الجهاز المحمول (خدمة إضافة/تغيير مهنة)

6. قم باختيار صفة مقدم الطلب من القائمة المنسدلة (متلقي خدمة/مفوض/وكيل).

ن<br>في ملاحظة: قم بالرجوع الى شاشة <u>بيانات مقدم الطلب</u> لمعرفة تفاصيل اختيار صفة مقدم الطلب.

7. قم بالنقر على ايقونة "التالي" للانتقال الى شاشة بيانات الطلب (لا تظهر الشاشة ادناه كافة التفاصيل).

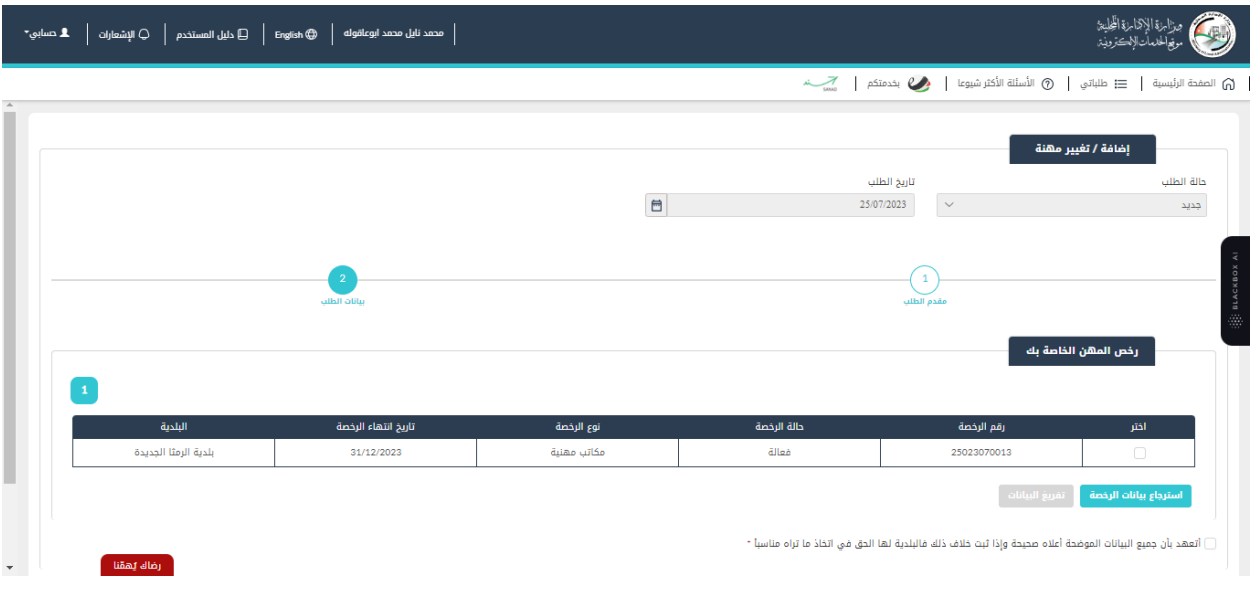

شكل *5* : بيانات الطلب )خدمة إضافة/تغيريمهنة لألفراد(

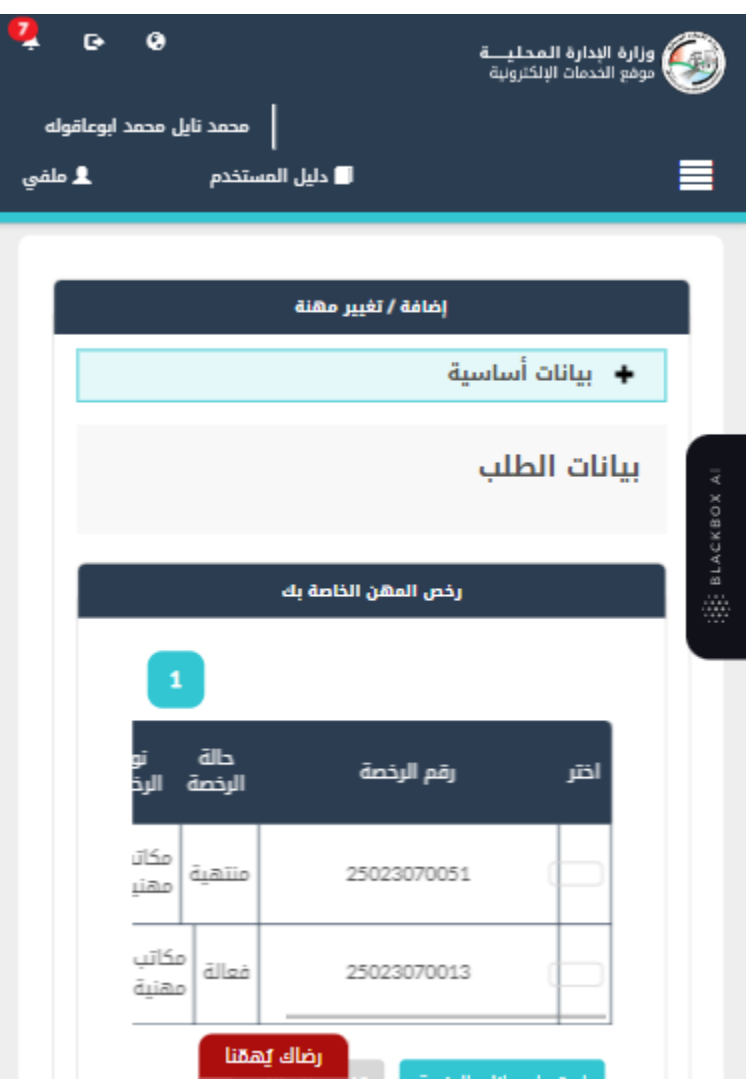

شكل *6* : بيانات الطلب (خدمة إضافة/تغيير مهنة للأفراد) – الجهاز المحمول

مالحظة:

- يتم استرجاع رخص المهن الخاصة بالحساب الذي تم تسجيل الدخول به والموجودة فى قواعد البيانات ي i واظهارها عىل الشاشة.
	- 8. قم باختيار الرخصة والضغط على ايقونة "**استرجاع بيانات الرخصة**" لاسترجاع بيانات الرخصة.
		- 9. لتعديل/إضافة/حذف مهنة يرجى إتباع الخطوات التالية:

**تعديل رخص المهن:**

أ. للتعديل عىل تفاصيل المهنة، قم بالضغط عىل ايقونة تعديل ومن ثم التعديل عىل نص المالحظات وأخريا الضغط عىل ايقونة "**حفظ**".

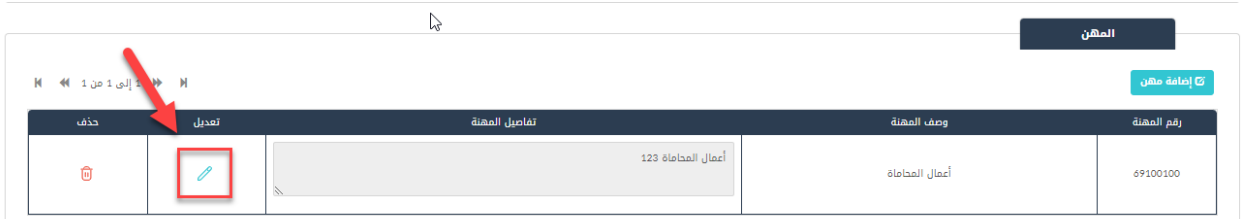

- ب. للتعديل على بيانات الانتساب، قم باختيار جهة الانتساب، وإدخال رقم وتاريخ الانتساب وتاريخ مزاولة المهنة.
	- ت. إلرفاق الوثائق المساعدة، قم بالضغط عىل ايقونة "**إضافة وثيقة**".

### **إضافة مهنة:**

أ. قم بالضغط عىل ايقونة "**إضافة مهنة**" إلضافة مهنة.

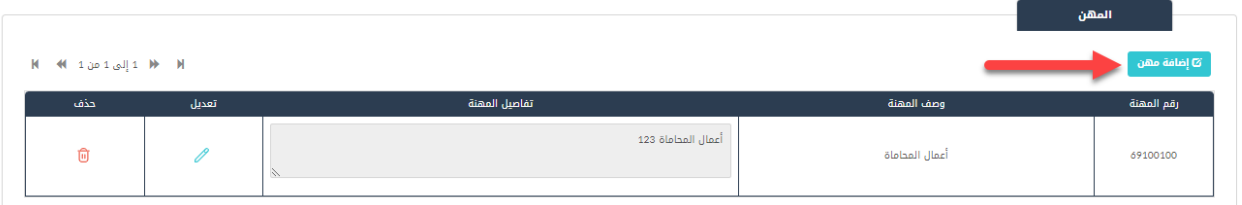

ب. قم بالضغط على ايقونة اختيار، كما هو ظاهر في الشاشة ادناه لإضافة أحد المهن المتاحة ومن ثم الضغط ي i عىل "**حفظ**".

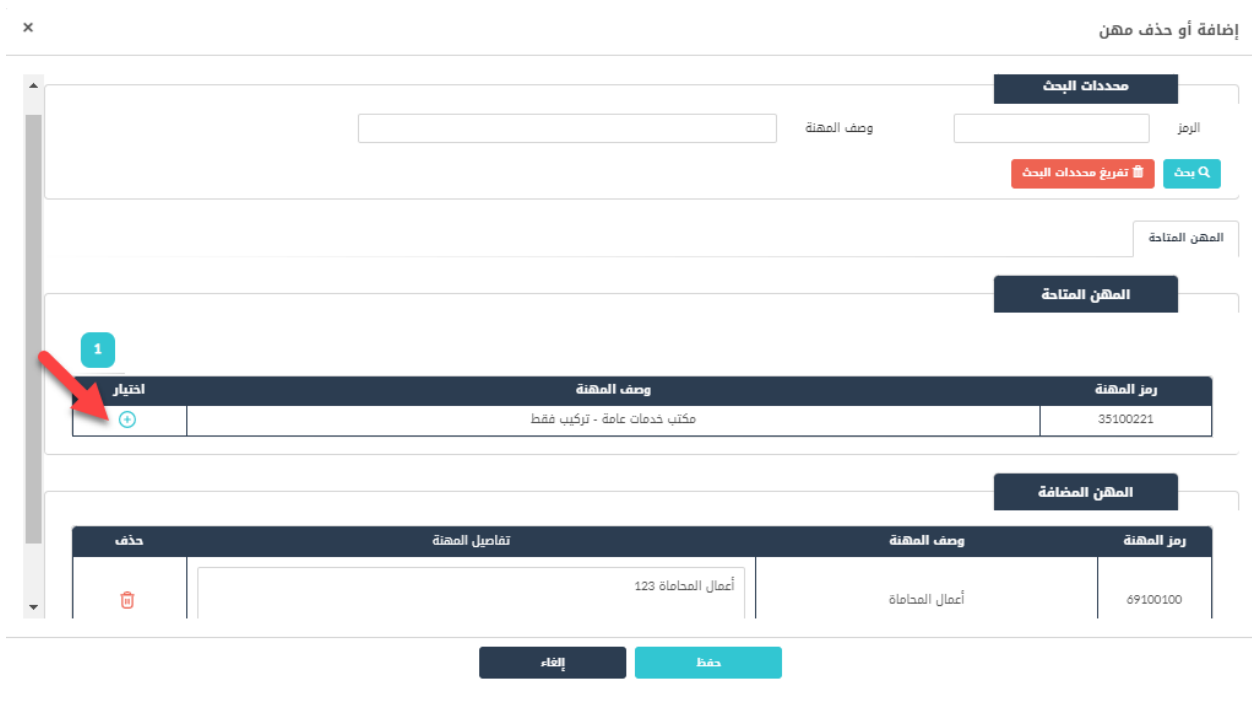

شكل *7* : إضافة مهنة

### **حذف مهنة:**

أ. قم بالضغط عىل ايقونة الحذف لحذف مهنة.

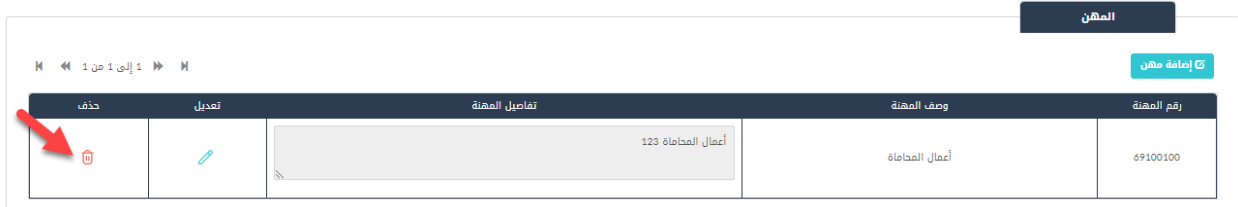

- .10 قم بالنقر عىل صندوق اختيار "أتعهد ..."
- .11 قم بالضغط عىل ايقونة "ارسال"، إلرسال الطلب اىل الوزارة.

# مالحظة:

- ستظهر رسالة تقديم الطلب بنجاح، قم بالنقر عىل "موافق" لالنتقال اىل الشاشة الرئيسية.
- يتم متابعة الطلب من قبل متلقي الخدمة عن طريق الاشعارات التي ستصله حسب حالة الطلب ومن شاشة ي ي "طلباتي"، ويتم اتخاذ الإجراءات على الطلب طبقا <u>لحالات الطلب</u>.

### 1.1.2 خدمة إضافة/ تغير ي مهنة للمنشآت

إلنشاء الطلب الخاص بالخدمة يتم اتباع الخطوات التالية:

- .1 الدخول باسم مستخدم وكلمة مرور.
- .2 قم باختيار قسم خدمات رخص المهن من الشاشة الجانبية.
	- 3. قم باختيار خدمة إضافة/تغيير مهنة من القائمة الجانبية.

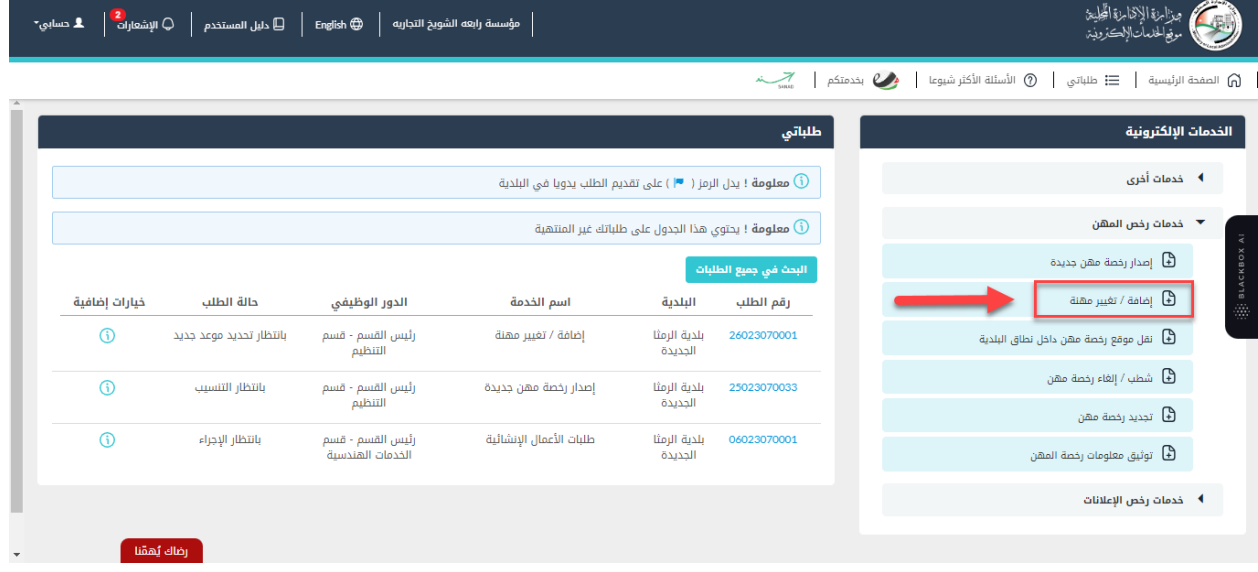

شكل *8* : خدمة إضافة/تغيير مهنة (منشآت)

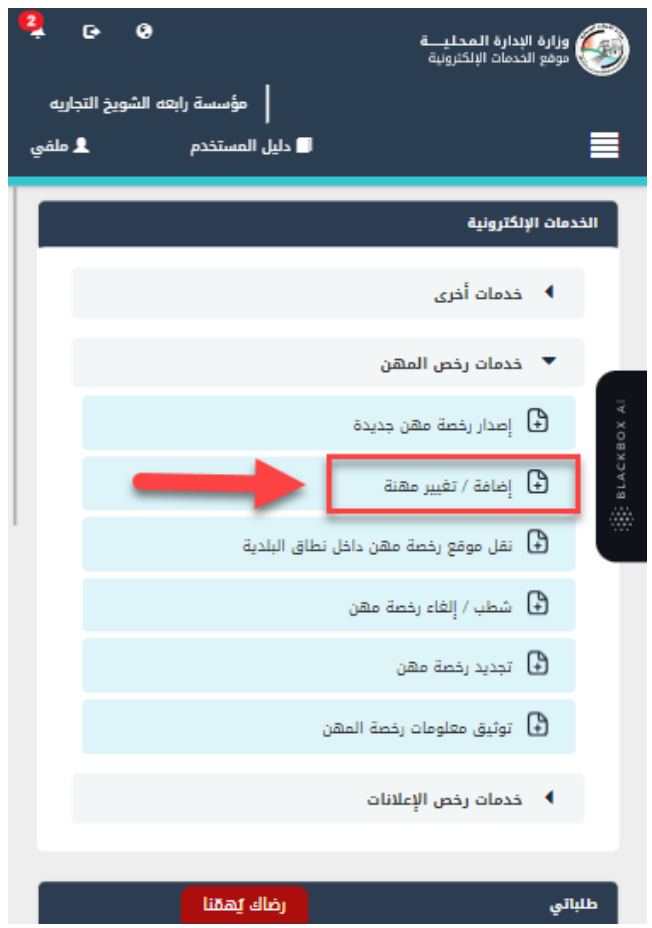

شكل *9* : خدمة إضافة/تغيري مهنة عىل الجهاز المحمول

- .4 قم بالنقر عىل ايقونة "انشاء طلب" من شاشة بطاقة الخدمة.
	- .5 قم باستعراض بيانات شاشة مقدم الطلب.

### شاشة مقدم الطلب

تحتوي الشاشة عىل بيانات المنشأة والمفوض وبيانات العنوان.

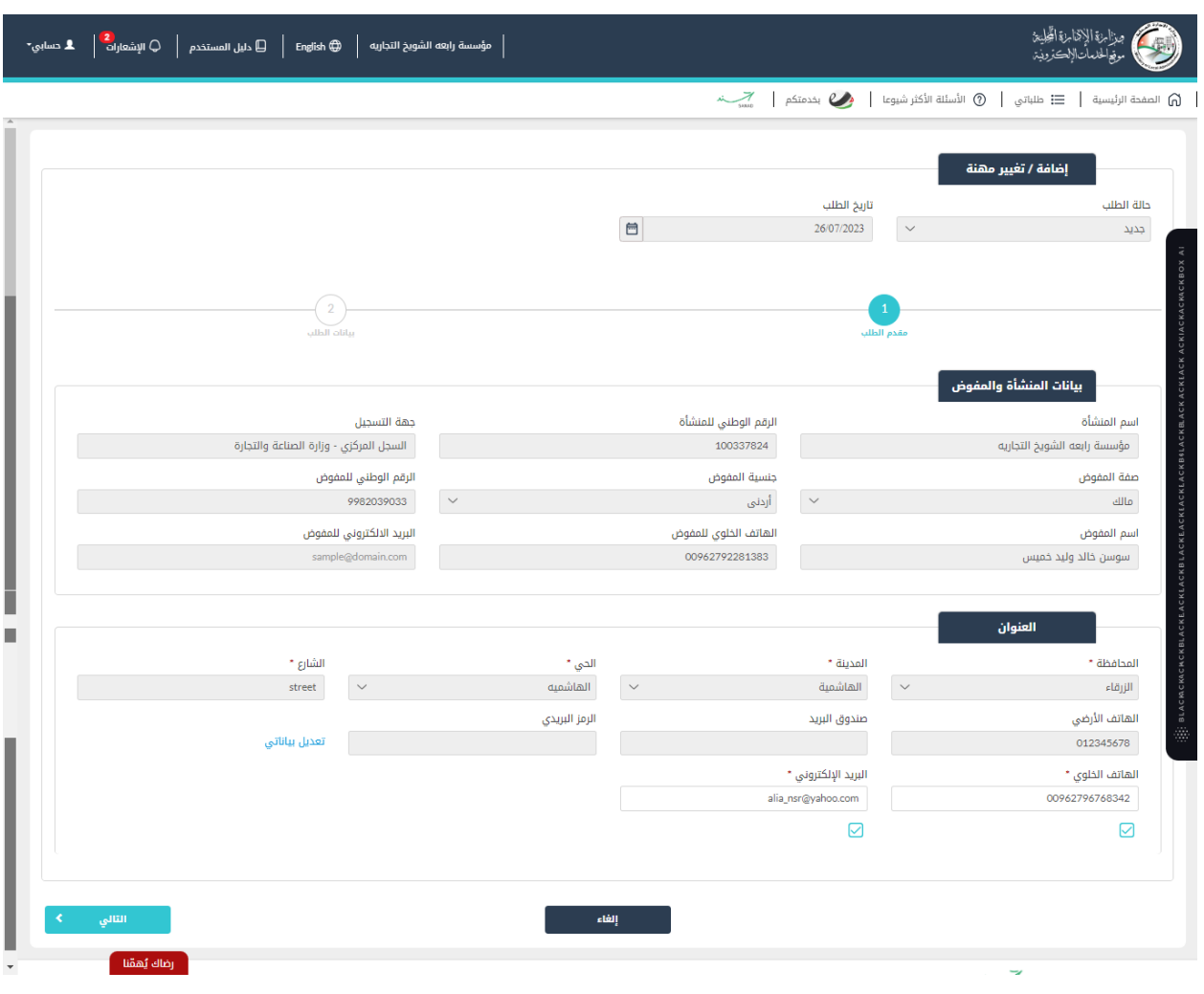

شكل *10* : بيانات المنشأة والمفوض )خدمة إضافة/تغيري مهنة(

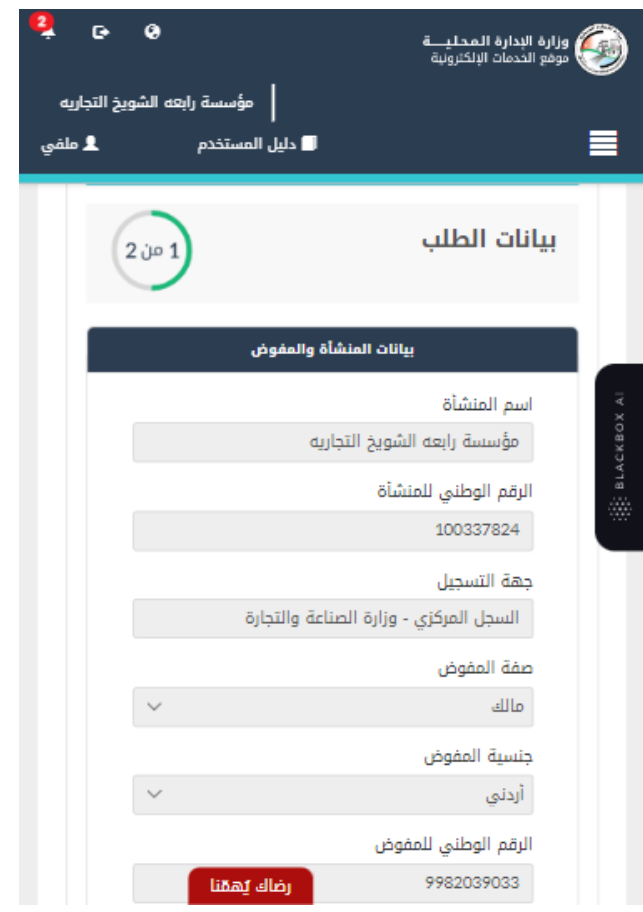

شكل 1*1* : بيانات المنشأة والمفوض على الجهاز المحمول (خدمة إضافة/تغيير مهنة)

6. قم بالنقر على ايقونة "التالي" للانتقال الى شاشة بيانات الطلب كما هو ظاهر ادناه (لا تظهر الشاشة كافة التفاصيل).

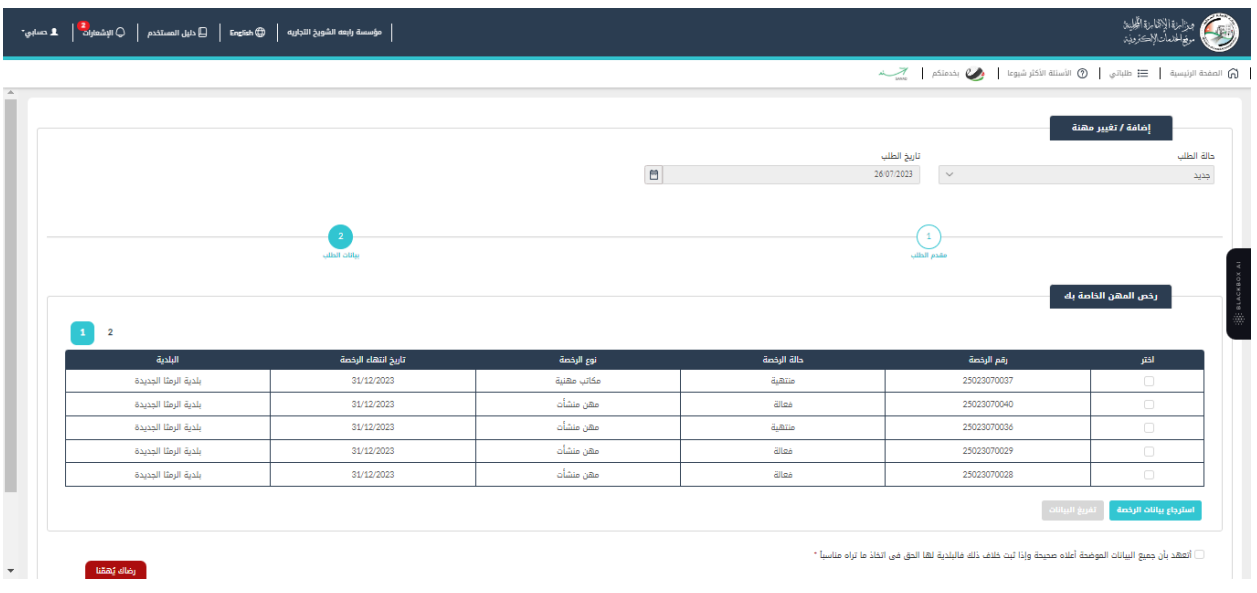

شكل 12 : بيانات الطلب (خدمة إضافة/تغيير مهنة)

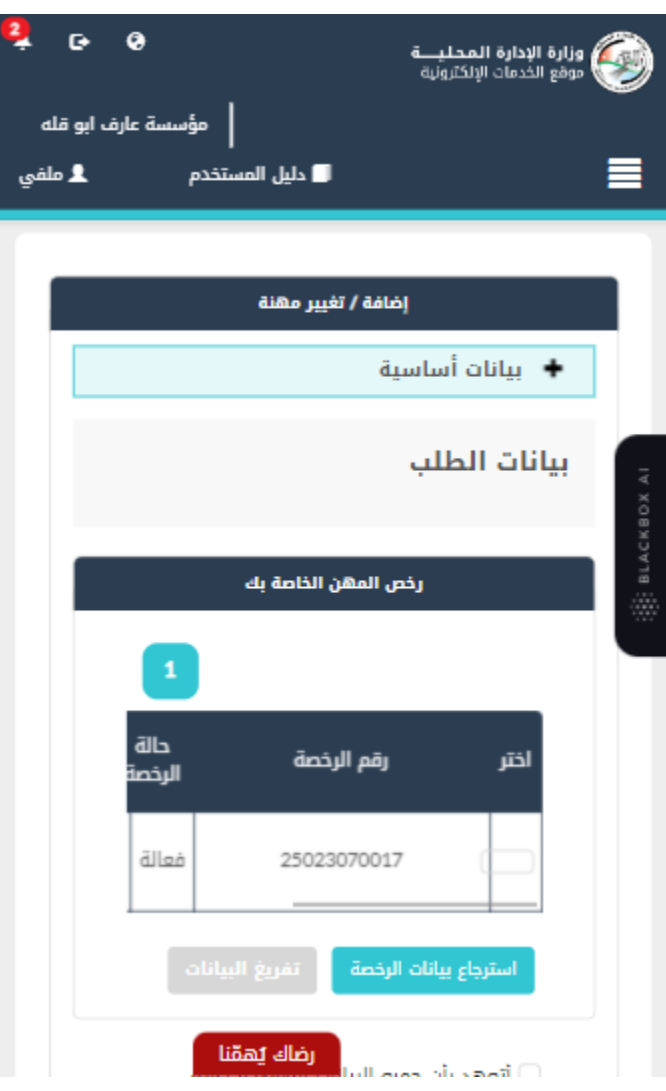

شكل *13* : بيانات الطلب )خدمة إضافة/تغيريمهنة( – الجهاز المحمول

مالحظة:

- يتم استرجاع رخص المهن الخاصة بحساب المنشأة الذي تم تسجيل الدخول به والموجودة فى قواعد ي ֦֧֦֧֦֧֦֧֦֧֦֧֜֜ البيانات واظهارها عىل الشاشة.
	- **ر**.<br>12. قم باختيار الرخصة والضغط على ايقونة "**استرجاع بيانات الرخصة**" لاسترجاع بيانات الرخصة.
		- .13 لتعديل/إضافة/حذف مهنة يرىج إتباع الخطوات التالية:

**تعديل رخص المهن:**

أ. للتعديل عىل تفاصيل المهنة، قم بالضغط عىل ايقونة تعديل ومن ثم التعديل عىل نص المالحظات وأخريا الضغط عىل ايقونة "**حفظ**".

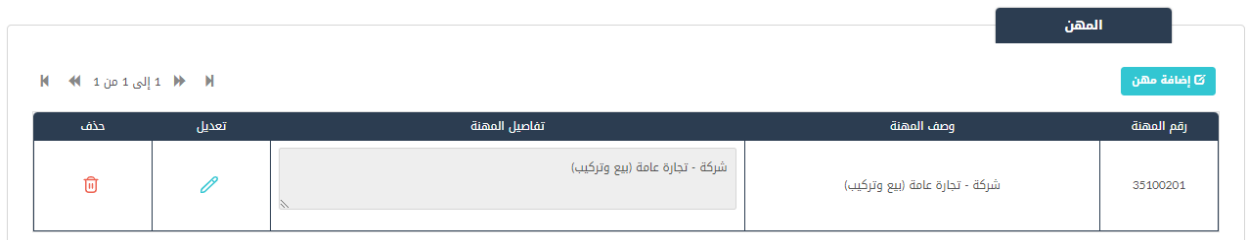

ب. للتعديل على بيانات الانتساب، قم باختيار جهة الانتساب، وإدخال رقم وتاريخ الانتساب وتاريخ مزاولة

المهنة.

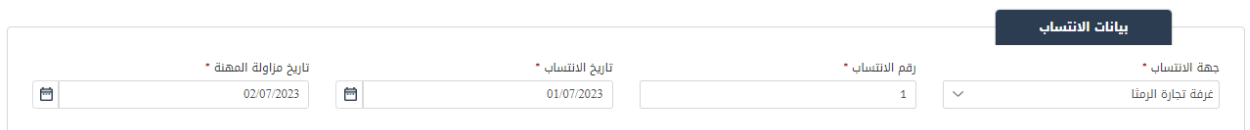

ت. إلرفاق الوثائق المساعدة، قم بالضغط عىل ايقونة "**إضافة وثيقة**".

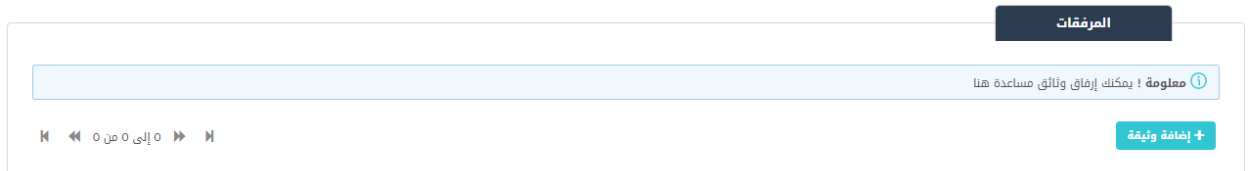

## **إضافة مهنة:**

أ. قم بالضغط عىل ايقونة "**إضافة مهنة**" إلضافة مهنة.

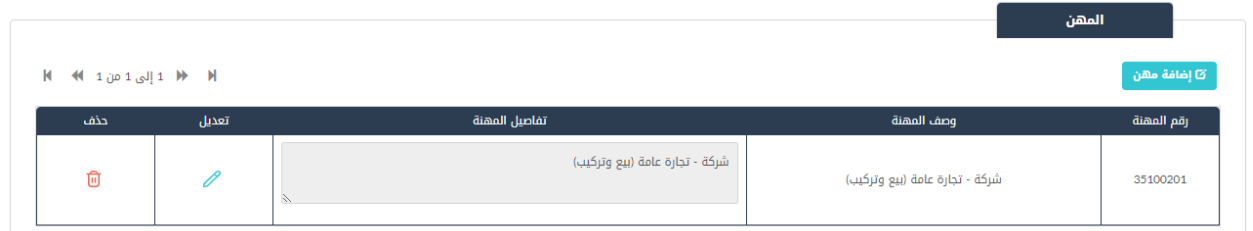

ب. قم بالضغط على ايقونة اختيار، كما هو ظاهر في الشاشة ادناه لإضافة أحد المهن المتاحة ومن ثم الضغط ي i

عىل "**حفظ**".

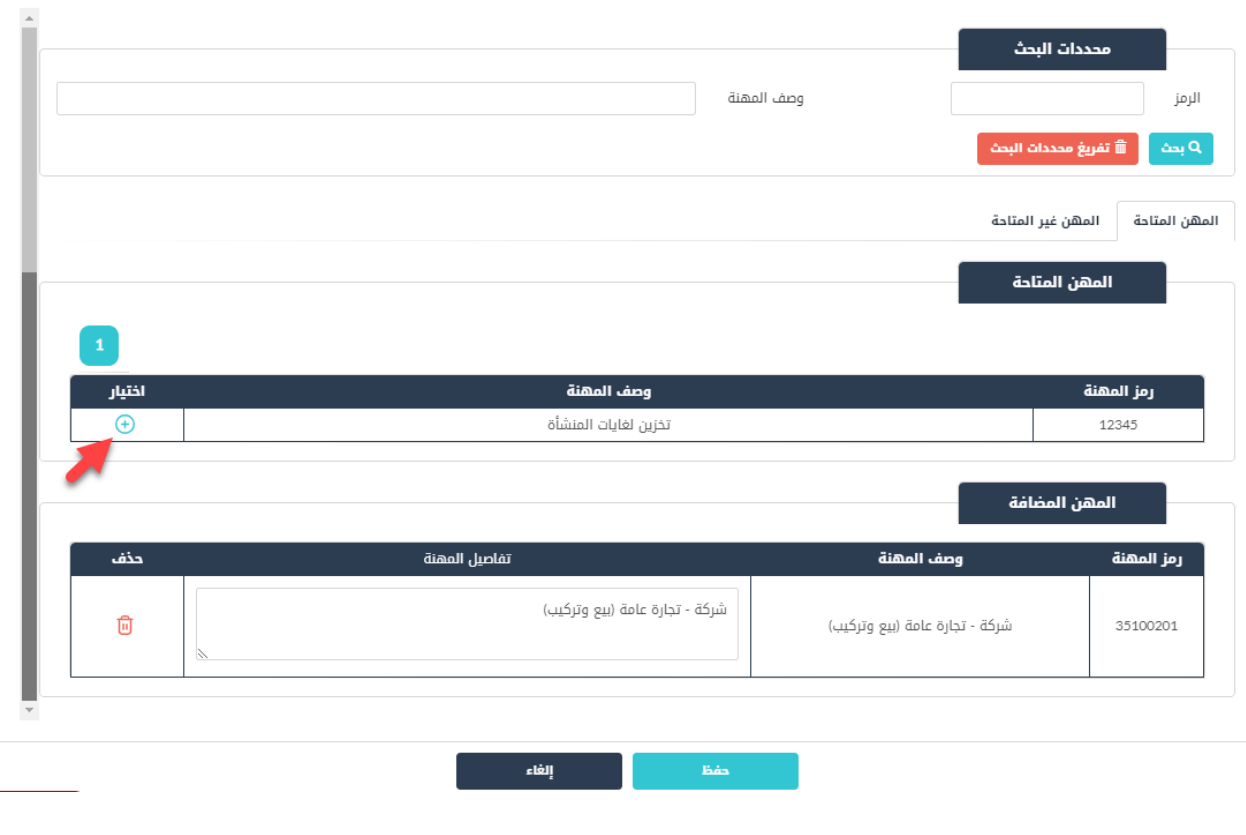

شكل *14* : إضافة مهنة

**حذف مهنة:**

أ. قم بالضغط عىل ايقونة الحذف لحذف مهنة.

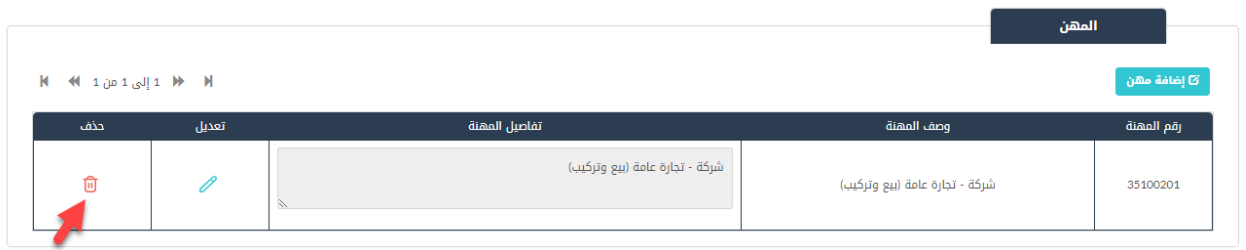

- .14 قم بالنقر عىل صندوق اختيار "أتعهد ..."
- .15 قم بالضغط عىل ايقونة "ارسال"، إلرسال الطلب اىل الوزارة.

مالحظة:

ستظهر رسالة تقديم الطلب بنجاح، قم بالنقر عىل "موافق" لالنتقال اىل الشاشة الرئيسية.

• يتم متابعة الطلب من قبل متلقى الخدمة عن طريق الاشعارات التى ستصله حسب حالة الطلب ومن شاشة ي ي "طلباتي"، ويتم اتخاذ الإجراءات على الطلب طبقا <u>لحالات الطلب</u>.